## Create Database and a Table - Northside Music Database Assignment

## Before you Begin

Watch these two videos from GCFGLobal. Notice there is an easy-to-read transcript for each video beneath each video.

- 1. Introduction to Databases (3:44)
- 2. Introduction to Objects (4:55)

## **Tasks to Complete**

- 1. Create the Access database and table as shown in these videos
  - Create An Access Database (1:15)
  - Create Your First Database Table (6:10)
  - Modify a Table (edit table structure, add records, edit records) (6:02)
  - A Note About Database Files (1:28)
- 2. Take two screenshots of your table--one in Datasheet View and one in Design View. Name them yourname Datasheet View and yourname Design View

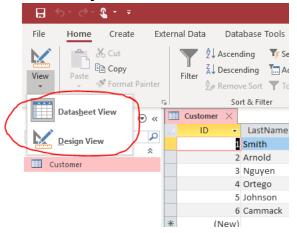

Your completed table should look like this (in Datasheet View):

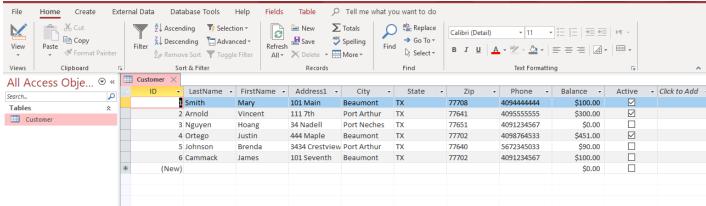

- Watch this video <u>Creating a Form in Access</u> and then recreate the <u>Review Customer Data HR</u>
   Department form, as shown in the video. Enter your name in the search box, and take a
   screenshot showing your record in the form. Save the screenshot as <u>yourname Customer</u>
   Review Form.
- 4. Watch this video <u>Creating a Report in Access</u> and then recreate the **Customer Phone List for Sales Reps** report, as shown in the video. Take a screenshot of the report in Print Preview

mode, as specified in the video. Save the screenshot as **yourname Customer Phone List Report**.

## **Submitting your work**

When complete, upload and submit the following:

- 1. your database file (NorthsideMusic.accdb)
- 2. yourname Datasheet View
- 3. yourname Design View
- 4. yourname Customer Review Form
- 5. yourname Customer Phone List Report